# Stappenplan evaluatie raadplegen

## **Stap 1**

Ga naar www.mijnacademie.be/academiekortrijk.

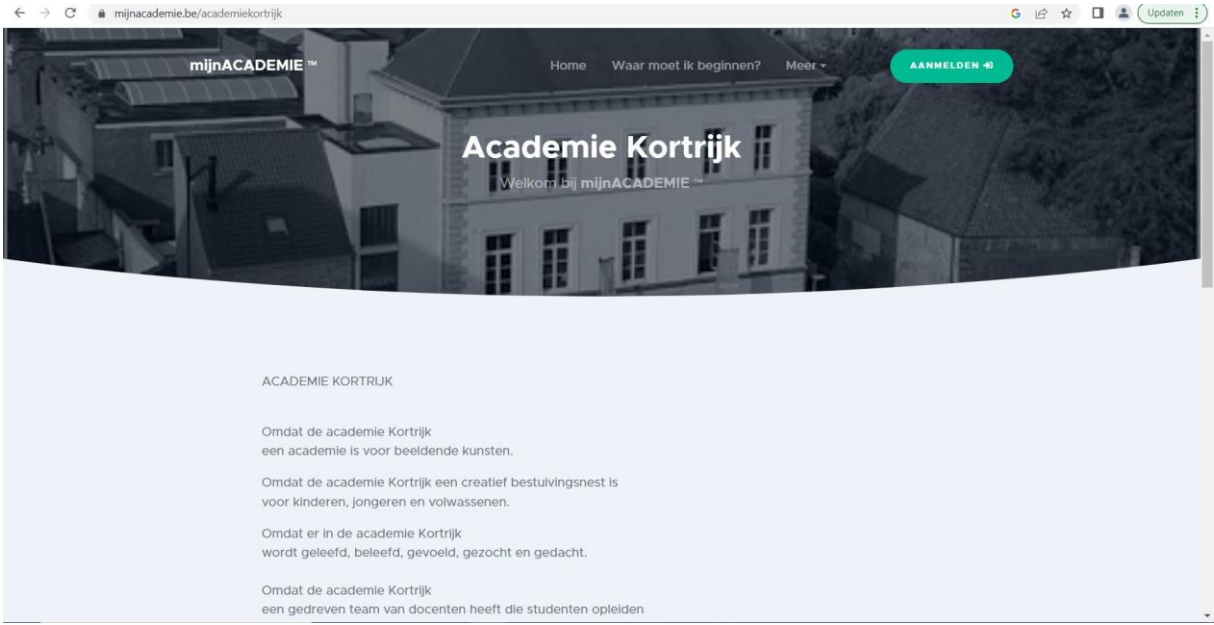

## **Stap 2**

Klik op aanmelden.

Indien je reeds een account hebt ga naar stap 4.

Indien je nog geen account hebt ga naar stap 3.

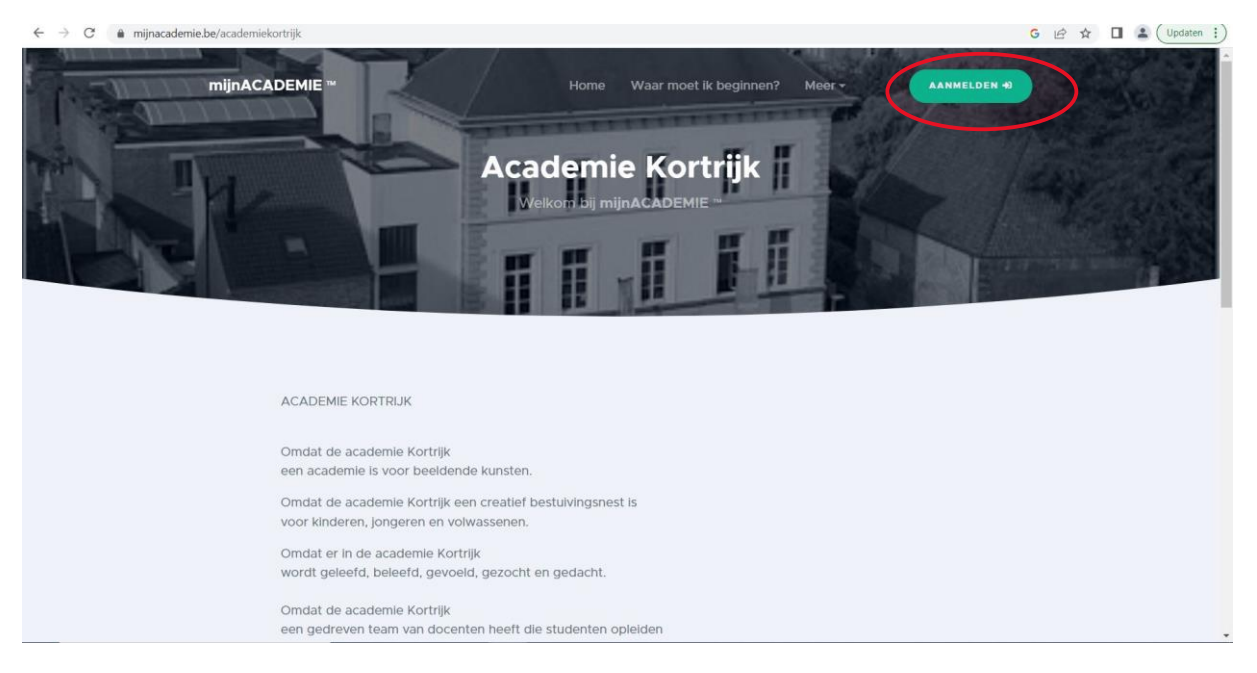

## **Stap 3**

Volg het stappenplan om een account aan te maken via volgende link. [handleiding-mijnacademie.pdf \(kortrijk.be\)](https://www.kortrijk.be/sites/kortrijk/files/2021-05/handleiding-mijnacademie.pdf)

Aangezien de leerlingen reeds ingeschreven zijn hoef je het laatste deel niet meer uit te voeren.

### **Stap 4**

Klik op de naam van de leerling waarvan je de evaluatie wil raadplegen.

Ga daarna naar het tabblad 'Evaluatie'.

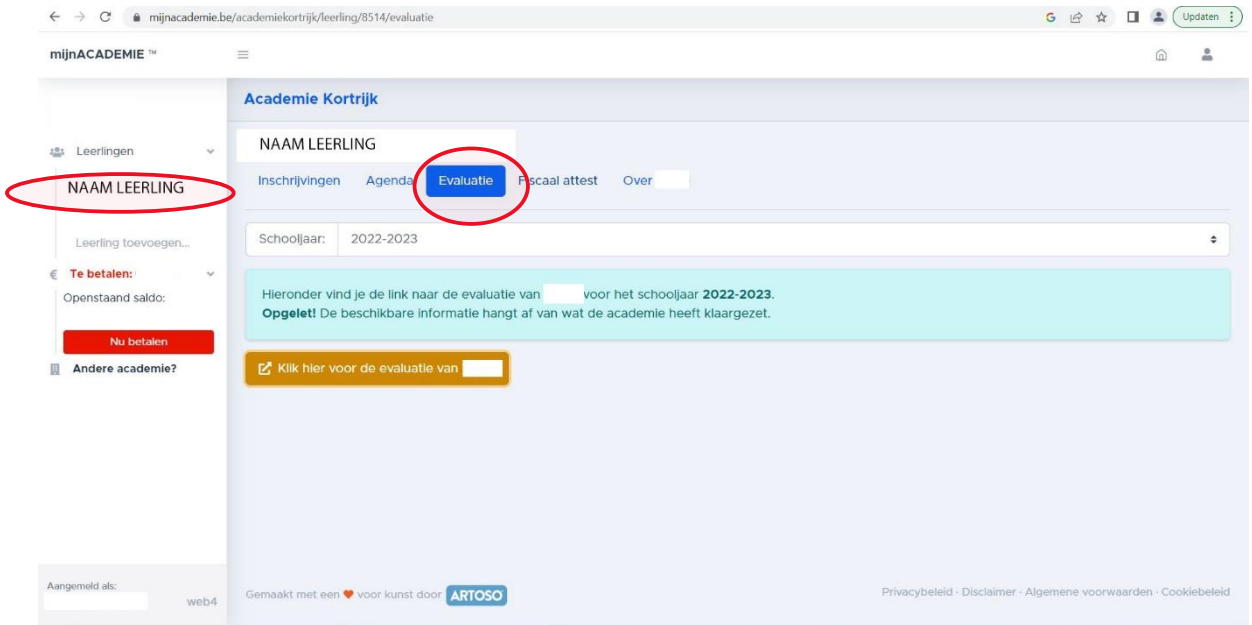

## **Stap 5**

Klik op de oranje knop om de evaluatie te openen.

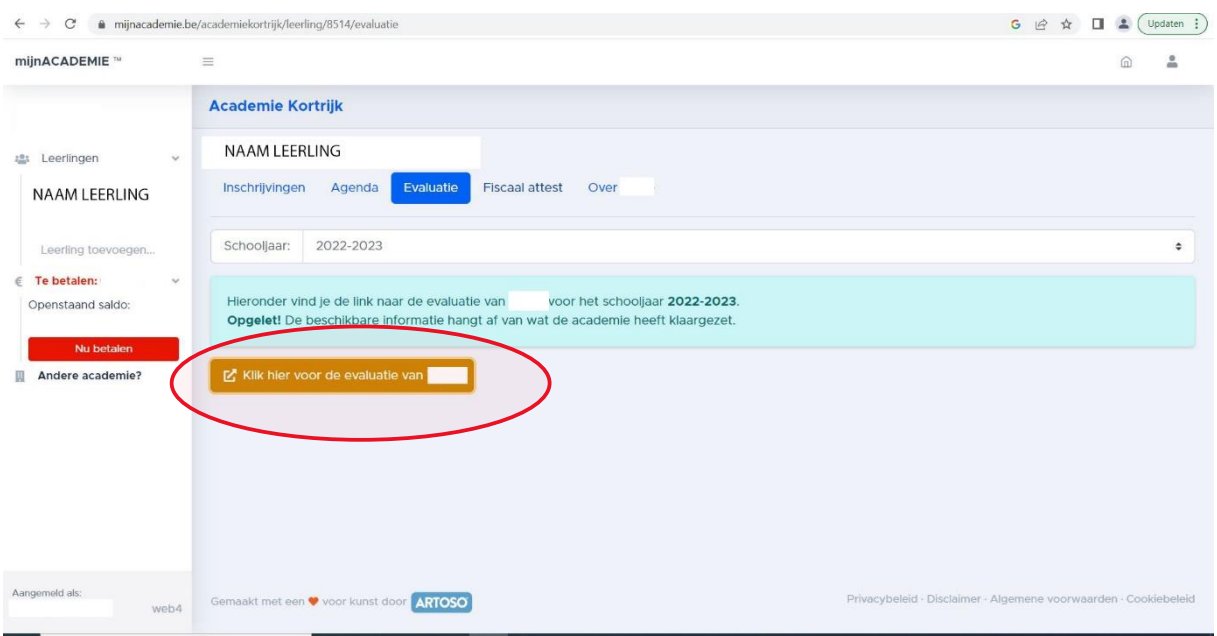

## **Stap 6**

Je komt terecht in onderstaand venster. Klik op het vak waarvoorn je de evaluatie wilt zien.

### Je kunt nu de evaluatie bekijken.

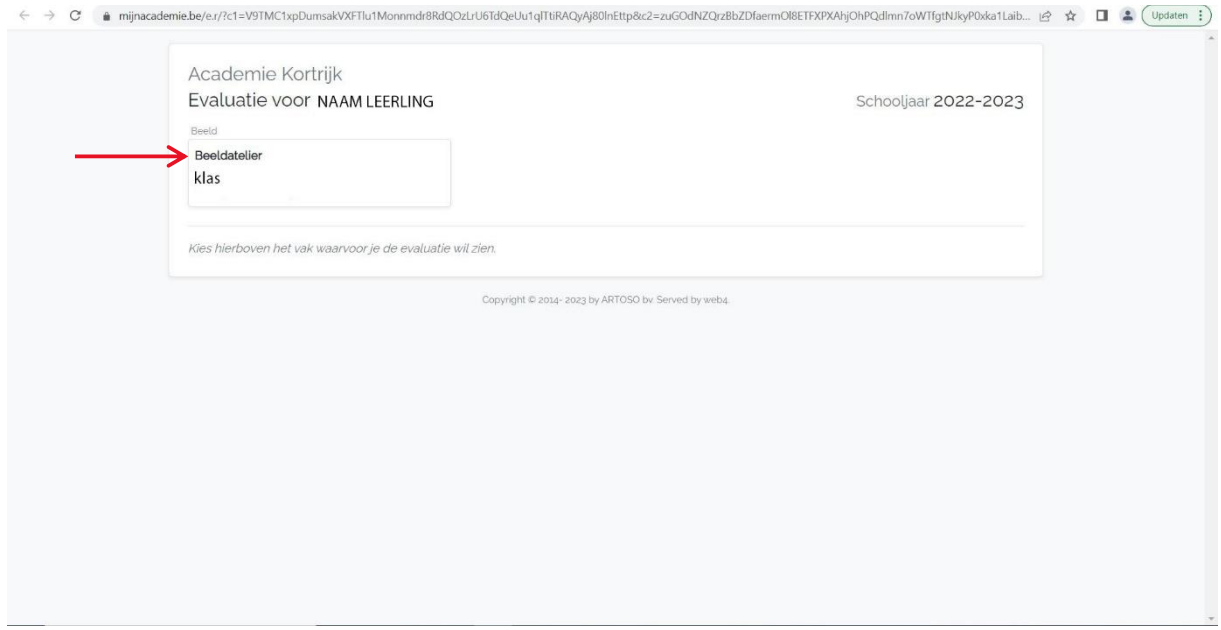

#### **LET OP**

Let er steeds op dat je je aanmeldt bij Academie Kortrijk en niet bij Conservatorium Kortrijk.

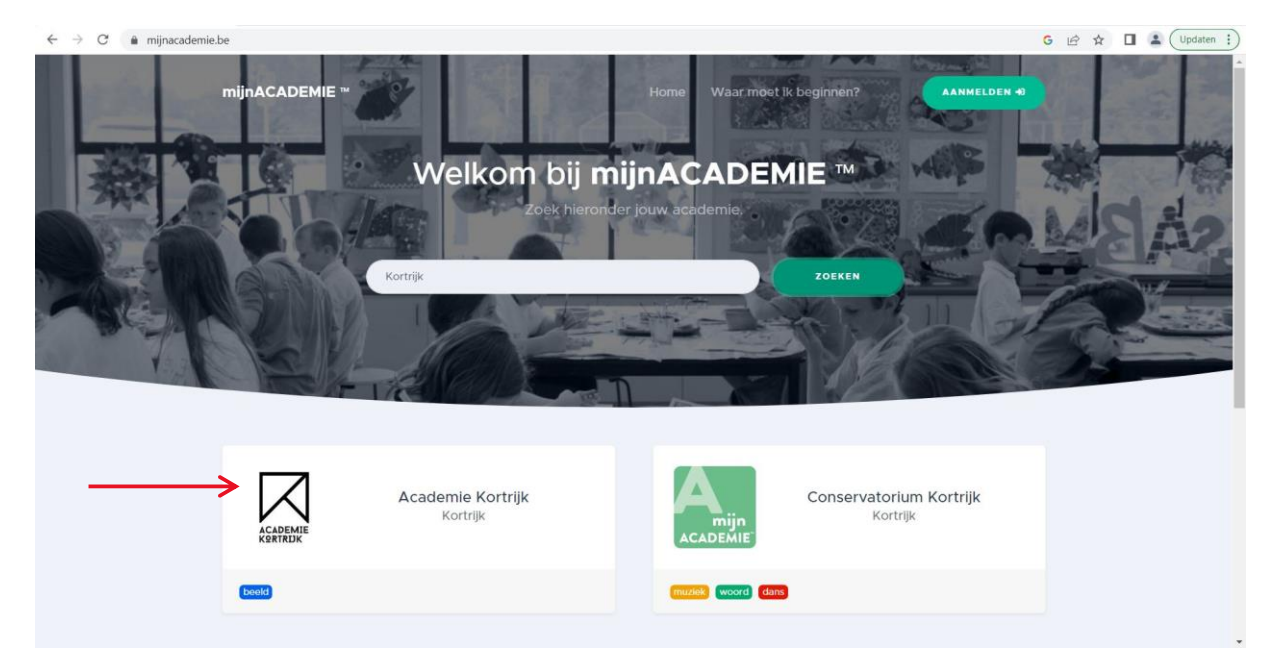

Als je kind bij zowel Academie Kortrijk als Conservatorium Kortrijk ingeschreven is, kan je als je aangemeld bent altijd overschakelen tussen de Academie en het Conservatorium via de knop 'Andere academie?' links in beeld.

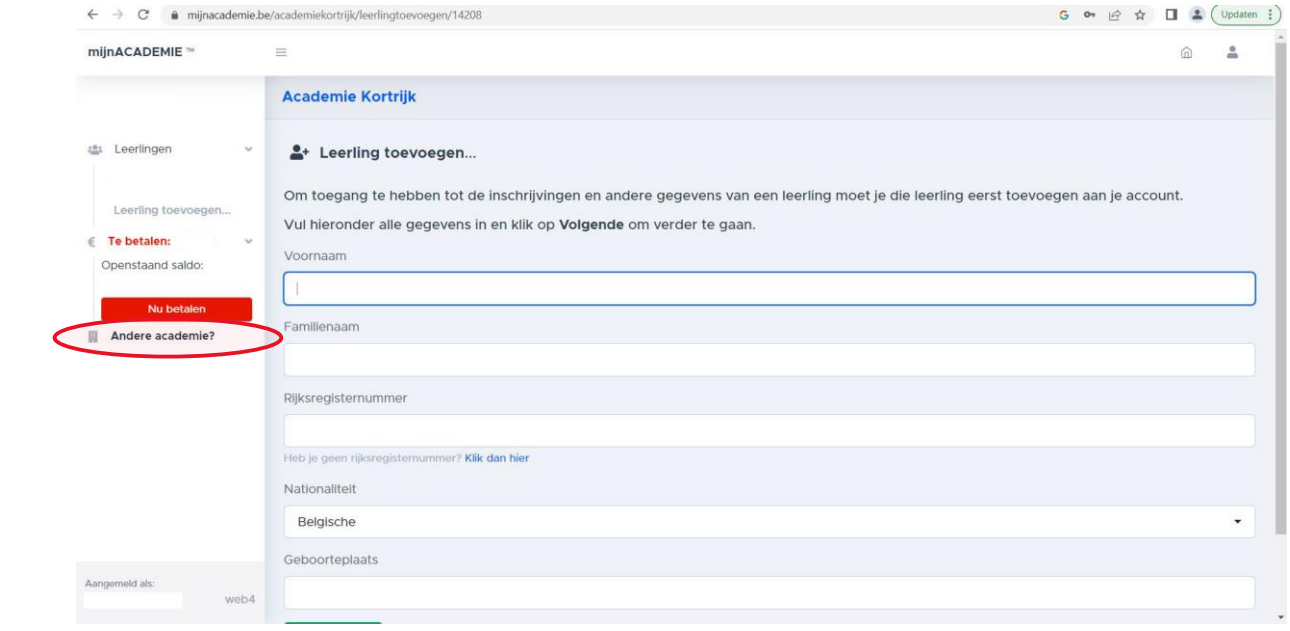